#### **MyDealer Capabilities – Service Motor Company**

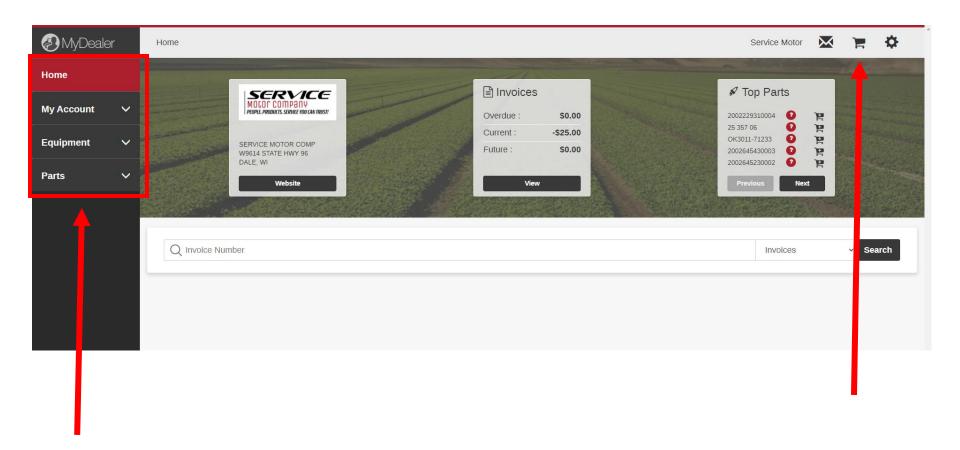

-MyDealer has 4 main sections (Home, My Account, Equipment, Parts) to navigate through. The Home screen shows your default location, any outstanding amounts or planned, or commonly ordered parts. The Message icon will allow you to send messages to directly to our Office in regards to any account questions, Parts department and Service Department.

The Shopping Cart icon will show anything that is currently in your cart to be purchased.

The Gear icon will display links to the Case IH and Kubota parts catalogs, allow you access your profile and log out.

### My Account

| & MyDealer |        | Му Асс | ount / Invoices     |          |              |                        |     |              |              |                 |         |             |            | Service Motor   | $\mathbf{X}$ | 1         | ×  |
|------------|--------|--------|---------------------|----------|--------------|------------------------|-----|--------------|--------------|-----------------|---------|-------------|------------|-----------------|--------------|-----------|----|
| Home       |        |        | otal outstanding    |          |              | Quardua                |     |              | \$0.00       |                 |         |             |            |                 |              |           |    |
| My Account | ^      |        | \$25.00             |          |              | Overdue :<br>Current : |     |              | -\$25.00     |                 |         |             |            |                 |              |           |    |
| Profile    |        | _      |                     |          |              | Future :               |     |              | \$0.00       |                 |         |             |            |                 |              |           |    |
| Invoices   |        |        | Q Invoice Number, R | eference | Number, or F | O Number               |     |              |              |                 |         |             |            |                 | T            | Search    | ı  |
| Equipment  | $\sim$ |        | Location            |          | Department   |                        |     | From         |              | То              |         | Status      |            |                 |              |           |    |
| Parts      | ~      |        | All                 | *        | All          |                        | ~   | 05-27-2018   |              | 08-12-2020      |         | Outstanding | Historical |                 |              |           |    |
|            |        |        |                     |          |              |                        |     |              |              |                 |         |             |            |                 |              |           |    |
|            |        |        | Date 🚽              | Invoice  | Number 💠     |                        | Ref | rence Number |              | PO Number       | Locatio | n           | Departmen  | it              | Amo          | unt       |    |
|            |        |        | 06-25-2020          | P18286   |              |                        | 016 | 284          |              | SHIRTS          | Stevens | Point       | Parts      |                 | \$38         | .75       |    |
|            |        |        | 04-17-2020          | W0421    | 3            |                        |     |              |              |                 | Dale    |             | Service    |                 | \$209        |           | ٩  |
|            |        |        | 06-21-2019          | P16221   |              |                        | 015 | .53          |              | Z121SKH         | Dale    |             | Parts      |                 | \$16         | 6.40      | •  |
|            |        |        |                     |          |              |                        |     | First        | Previous     | 1 Next Last     |         |             |            |                 |              | 4         |    |
|            |        |        |                     |          |              |                        |     |              | Showing 1 to | 3 of 3 results. |         |             |            |                 |              |           |    |
|            |        |        |                     |          |              |                        |     |              |              |                 |         | Tay         | Summary    | Email Selected  | Downloa      | ad Select |    |
|            |        |        |                     |          |              |                        |     |              |              |                 |         |             | Summary    | Lindar Ocicoted | Bonnio       |           | ۲. |

In the **My Account** screens, you have access to view your account on file and view invoices.

If you note that information on your account is not correct, use the message icon to notify our office of your updates.

To view your invoices, click on the Invoice button and you will see the screen above.

You can filter by Location, Department (Parts, Service, etc.) and a specific date range.

To view actual invoice, click on the down arrow on the appropriate line item and an additional screen will open with the invoice copy.

### **Equipment**

| MyDealer           | Equipment / My Equipme | ent                |                   |                           |                   | Service Motor | × 1      |
|--------------------|------------------------|--------------------|-------------------|---------------------------|-------------------|---------------|----------|
| Home               |                        |                    |                   |                           |                   |               | _        |
| My Account 🗸 🗸     | Q Description, I       | Make, Model, Seria | l Number or Fleet |                           |                   |               | Search   |
| Equipment 🔨        | Description 🔺          | Make ≑             | Model ≑           | Machine Serial Number ≑   | Customer Fleet# ≑ | Hours 💠 As o  | f Date ≑ |
| My Equipment       | B-ZG SERIES            | KU                 | Z121SKH48         | 23251<br>First Previous 1 | CONV<br>Next Last | 0             | ☆ >      |
| Equipment for Sale |                        |                    |                   | Showing 1 to 1 of 1 r     | esults.           |               |          |
| Parts V            |                        |                    |                   |                           |                   |               | Adc      |
|                    |                        |                    |                   |                           |                   |               |          |
|                    |                        |                    |                   |                           |                   |               |          |

In the **Equipment** screens, you have access to view your **My Equipment** Service Motor Company has on file on your account. To view additional details on a specific unit, click on the arrow

| 🔊 MyDealer                            | Equipment / My Equipment / K83133                                                                 | Service Motor 🔀 🃜 🔅                                         |
|---------------------------------------|---------------------------------------------------------------------------------------------------|-------------------------------------------------------------|
| Home<br>My Account ✓<br>Equipment ^   | B-ZG SERIES<br>Make : KU<br>Model : Z1215K148<br>Stock Number : K33133<br>Hours : 0               | Request Service     Update Hours     Add Service History    |
| My Equipment Equipment for Sale Parts | As of Date :<br>Machine Serial Number : 23251<br>Engine Serial Number :<br>Customer Fleet# : CONV | Ready to Sell/Trade      No Longer Own      Previous Screen |
|                                       | Open Work Orders My Service Contract  Dealership Service History Added by Me                      | Service History Recommended Service Search                  |
|                                       | Invoice Number 0 Date 0 W04213 04-17-2020                                                         | Description *<br>MAINTENANCE                                |
|                                       | First Previous 1 Nect Last                                                                        |                                                             |

When viewing additional information on a specific unit, you can view any Open Work Orders, any Service Contracts, Service History and if there is any Recommended Service. You can also Request Service, Update Hours, Add Service History, let Service Motor Company know you want to sell/trade the unit or you no longer own it.

| MyDealer        | Parts / Shop for Parts |                   |                                       |                                |                                   | Service Motor      | $\mathbf{M}$ | F          | \$ |
|-----------------|------------------------|-------------------|---------------------------------------|--------------------------------|-----------------------------------|--------------------|--------------|------------|----|
| ome             | Shop for Parts         | My Shopping Lists | My Orders                             | My Parts Purcha                | ISES                              |                    |              |            |    |
| Account 🗸       | Default Location       |                   |                                       |                                |                                   |                    |              |            |    |
| uipment 🗸       | Dale                   |                   |                                       |                                |                                   |                    |              | ```        | ~  |
| rts ^           | Q E7194-32112          |                   |                                       |                                |                                   |                    | т            | Search     |    |
| op for Parts    | Part Number 🔶          |                   | Description ≑                         |                                | Location Availability             | Total Availability | Price        | ,          |    |
| Shopping Lists  | E7194-32112            | Cross-reference   | <ul> <li>FILTER,OIL *</li> </ul>      |                                | 3                                 | 9 -                | \$12.53      | я<br>Я     |    |
| / Orders        |                        |                   |                                       | evious 1 Next Last             |                                   |                    |              |            |    |
| Parts Purchases |                        |                   |                                       | -                              |                                   |                    |              |            |    |
|                 |                        | Please Se         | elect the Gear in the top right corne | er to access Parts Catalogs fo | or the different brands we serve! |                    |              |            |    |
|                 |                        |                   |                                       |                                |                                   |                    | Re           | quest Part |    |
|                 |                        |                   |                                       |                                |                                   |                    |              | T          |    |
|                 |                        |                   |                                       |                                |                                   |                    |              |            |    |

When **Shopping for Parts**, you can search for part availability by your default location and view if there is any availability across any other Service Motor Company location which is referenced as **Total Availability**. Click on the down arrow by **Total Availability** and it will reference the location and the number that is on hand. To order, click on the shopping card for it to be added and the specified quantity needed.

If you want to "Request Part" instead of Ordering you can do that in the bottom right hand corner.

# Parts (Continued)

| 3 MyDeale       | r   | Shopping Cart |        |             |                 |             |       |                  |                    | :                   | Service Motor | $\mathbf{X}$ | P         | ł |
|-----------------|-----|---------------|--------|-------------|-----------------|-------------|-------|------------------|--------------------|---------------------|---------------|--------------|-----------|---|
| ome             |     | Default Loc   | ation  |             |                 |             |       |                  |                    |                     |               |              |           |   |
| / Account       | ~   | Dale          |        |             |                 |             |       |                  |                    |                     |               |              | ``        | • |
| quipment        | ~   | 📜 Total Iter  | ns : 1 |             |                 |             |       |                  |                    |                     |               |              |           |   |
| Parts           | ^   | Quantity      | Unit   | Part Number |                 | Description | Locat | ion Availability | Total Availability | Extended Weight     | Price         | Extended     | Price     |   |
|                 |     | 1             | Ø      | E7194-32112 | Cross-reference | FILTER,OIL  |       | 3                | 9 🕶                | 0.68                | \$12.53       | ş            | 12.53 🗙   | : |
| hop for Parts   |     |               | ľ      |             |                 |             |       |                  |                    | Total               | Weight: 0.68  | Total : \$1  | 2.53      | 1 |
| ly Shopping Lis | s   |               |        |             |                 |             |       | Select Units     | Continue Shopping  | Save to Shopping Li | st Empty Car  | Check        | out Items |   |
| ly Orders       |     |               |        |             |                 |             |       |                  |                    |                     |               |              | _         |   |
| ly Parts Purcha | ses |               |        |             |                 |             |       |                  |                    |                     |               |              |           |   |
|                 |     |               |        |             |                 |             |       |                  |                    |                     |               |              |           |   |

In the **Shopping Cart** screen, you have the ability to Save to Shopping List or Checkout. If you click **Checkout Items**, you will view the Checkout screen which will allow you to enter any PO information needed and confirm Pickup location. No payment information is needed as you will pay when picking up your order. Click on the **Cash** payment information, (you can pay with other methods once at our store) and then click **Submit Order**.

| opping Cart / Checkout                                        |                |                                                               | Service Motor | $\sim$ | P          | ₽ |
|---------------------------------------------------------------|----------------|---------------------------------------------------------------|---------------|--------|------------|---|
| 1. Order Details                                              |                |                                                               |               |        |            |   |
| Reference Number                                              | Purchase Order |                                                               |               |        |            |   |
| Description                                                   |                |                                                               |               |        |            |   |
| Comment                                                       |                |                                                               |               |        |            |   |
| 2. Billing and Shipping Information                           |                |                                                               |               |        |            |   |
| Pickup Pickup Location *                                      |                | Billing Address                                               |               |        |            |   |
| Dale, SERVICE MOTOR COMP, W9614 STATE HWY 96, DALE, WI, 54931 | ~              | N2314 CORNHUSK DR<br>GREENVILLE WI 549429771<br>United States |               |        |            |   |
| 3. Payment Information                                        |                |                                                               |               |        |            |   |
| Cash                                                          |                |                                                               |               |        |            |   |
|                                                               |                |                                                               | Previous Scre | en Su  | ıbmit Orde |   |

# Parts (Continued)

If you chose to add to your shopping card instead, you are able to add additional information in the **Description** field for easy record keeping if needed to order regularly.

| MyDealer           | Parts / My Shopping Lists     |                             |                                           | Service Motor 🛛 😫 🔅                              |
|--------------------|-------------------------------|-----------------------------|-------------------------------------------|--------------------------------------------------|
| Home               | Shop for Parts                | My Shopping Lists My Orders | My Parts Purchases                        |                                                  |
| My Account 🗸 🗸 🗸 🗸 |                               |                             |                                           |                                                  |
| Equipment 🗸 🗸      | Q Reference Number, Descripti | on or Part Number           |                                           | Search                                           |
| Parts ^            | Date Opened 🗸                 | Reference Number 💠          | Description 🗘                             | Line Items                                       |
| Shop for Parts     | 08-27-2020                    | EP082720090053<br>First     | Filter for Zero Turn Previous 1 Next Last | 1 >                                              |
| My Shopping Lists  |                               |                             | Showing 1 to 1 of 1 results.              |                                                  |
| My Orders          |                               |                             | View All Lists                            | Add Selected Lists to Cart Remove Selected Lists |
| My Parts Purchases |                               |                             |                                           |                                                  |
|                    |                               |                             |                                           |                                                  |

You can also view any open parts orders in the **My Orders** and view your **Parts Purchases** on the navigation pane.

| MyDealer           | Parts / My Parts Purchases |                   |               |                         |                  | Service Motor | $\mathbf{X}$ | P      | 3 |
|--------------------|----------------------------|-------------------|---------------|-------------------------|------------------|---------------|--------------|--------|---|
| Home               | Shop for Parts             | My Shopping Lists | My Orders     | My Parts Purchases      |                  |               |              |        |   |
| My Account 🗸 🗸     |                            |                   |               |                         |                  |               |              |        |   |
| Equipment 🗸        | Q Part Number or Inv       | oice Number       |               |                         |                  |               |              | Search |   |
| Parts ^            | Part Number 💠              | Description ≑     | Location ≑    | Date Ordered 👻          | Invoice Number 💠 |               | Quantity     | ¢      |   |
|                    | 2002229310004              | PULLOVER,MENS X   | Stevens Point | 06-25-2020              | P18286           |               |              | 1      | > |
| Shop for Parts     | 2002645230002              | T-SHIRT, MENS M   | Stevens Point | 06-25-2020              | P18286           |               |              | 1      | > |
|                    | 2002645430003              | TEE, TODDLER, 4   | Stevens Point | 06-25-2020              | P18286           |               |              | 1      | > |
| My Shopping Lists  | E7194-32112                | FILTER,OIL        | Dale          | 04-17-2020              | W04213           |               |              | -      | > |
|                    | 99969-6296                 | 10W40 OIL QT      | Dale          | 04-17-2020              | W04213           |               |              | 2      | > |
| My Orders          | 25 357 06                  | 10W30 Gas         | Dale          | 06-21-2019              | P16221           |               |              | 2      | > |
| My Parts Purchases |                            |                   | First Pre     | ious 1 Next Last        |                  |               |              |        |   |
|                    |                            |                   | Show          | ng 1 to 6 of 6 results. |                  |               |              |        |   |
|                    |                            |                   |               |                         |                  |               |              |        |   |
|                    |                            |                   |               |                         |                  |               |              |        |   |
|                    |                            |                   |               |                         |                  |               |              |        |   |
|                    |                            |                   |               |                         |                  |               |              |        |   |
|                    |                            |                   |               |                         |                  |               |              |        |   |